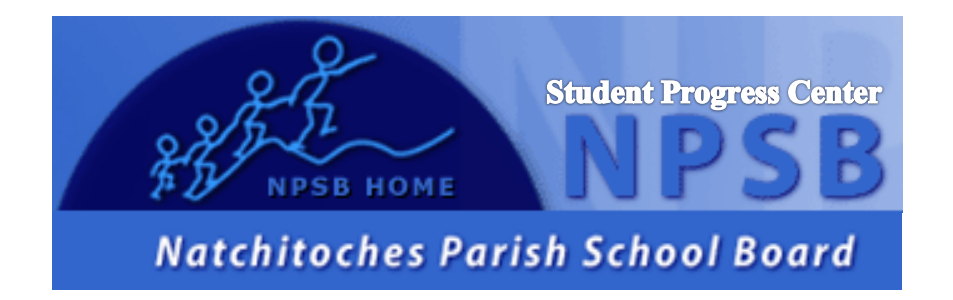

Natchitoches Parish School Board is pleased to announce that this school year we are using a new student information system. As of July 1, 2014, we began implementing the use of JCampus for our student information accounting system. We are also implementing the use of the JCampus "Student Progress Center".

The Student Progress Center (SPC) is a secure, internet application that allows parents/guardians access to up to date information concerning their students.

Parents/Guardians will have access to virtually all of their children's educational information including Grades, Assignments, Attendance, Discipline, Transcripts, Test Scores and School Communications.

The Student Progress Center (SPC) is a self-registering system. In order to register you must know (as reported on your student's enrollment form):

- 1) Your Relationship to the student (ex. Mother, Father, Guardian, etc.)
- 2) Your Last Name
- 3) Your First Name
- 4) Pin/PSN Number (the last 5 digits of the students' social security number)

To access the SPC site you will need to use Google Chrome as your web browser. Once you have downloaded and installed Google Chrome, open the browser and type <https://jcampus.nat.k12.la.us/progress/> in the address bar at the top of the page and follow the onscreen prompts.

1. For first time users, click the button "Register New User" as shown below:

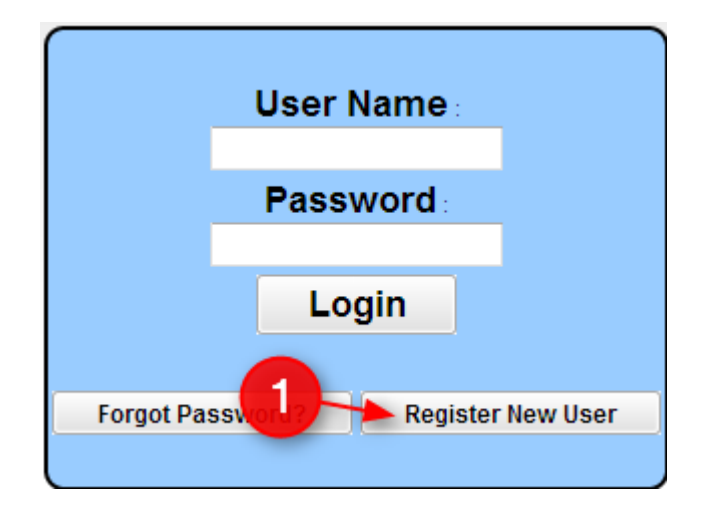

- 2. Select your relationship with the student from the drop down menu and then enter your information into the proceeding fields.
	- **Note**: Not all of the information shown in the illustration is required by every district.

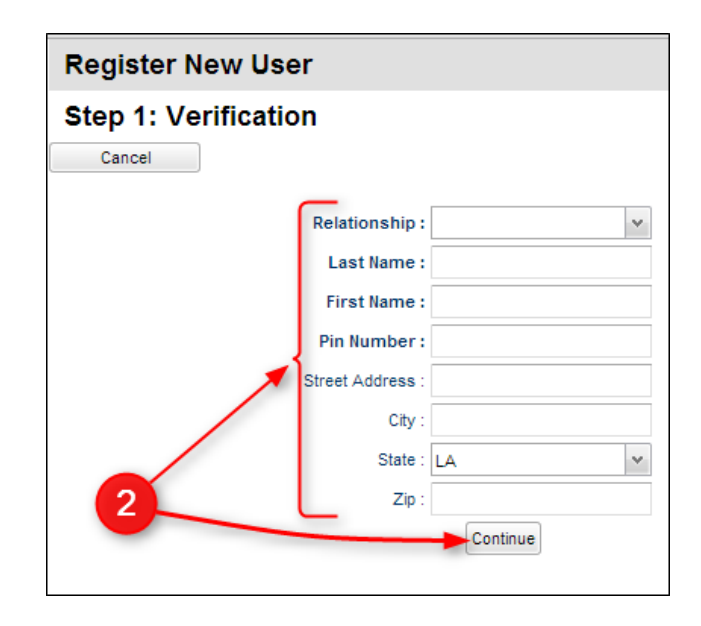

3. If the information *did not* match the data system, a message will appear; Users must be listed as a Guardian, Father, or Mother of the student, and all information about the user must match exactly with what is in the system. If you believe all the information is typed correctly and you are getting this message, please contact your child's school to verify/update your information or to see if a fee is owed. Student information will **NOT** be given over the phone; if you, need assistance with accessing your student's information, please go to your child's school and provide a picture ID for verification purposes.

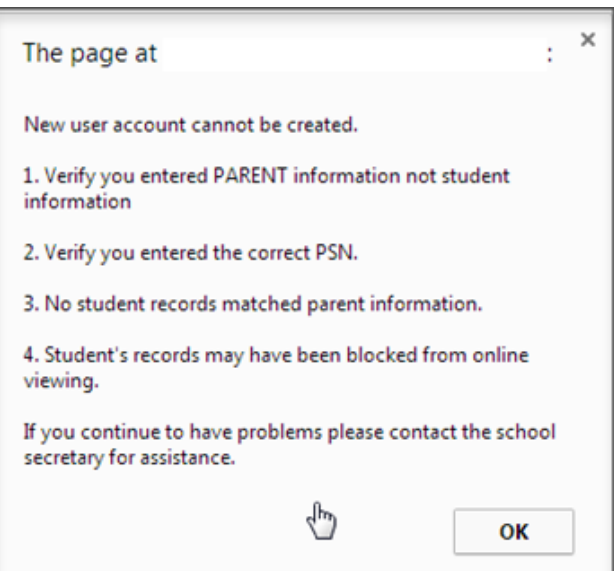

4. If the information *DID* match with the data system, a screen will be shown for you to enter a User Name (of your choice), and then enter your desired Password (twice). Click on "Complete" to finish the new user registration.

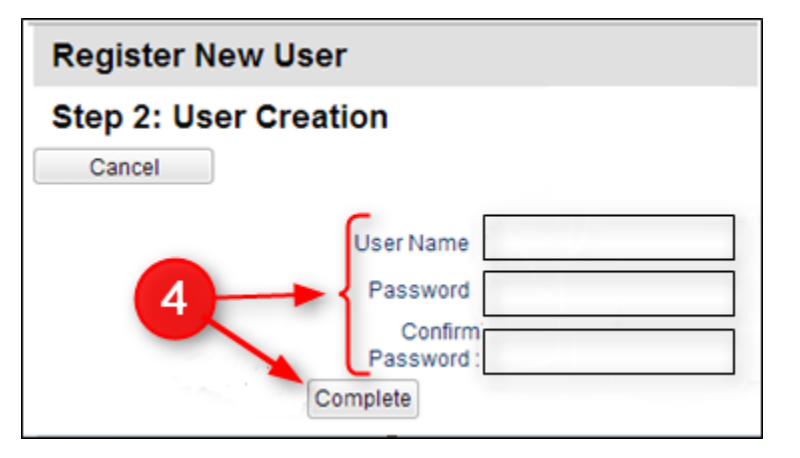

## Parent Home Page

**The Parent Home page shows initial information about the student(s) connected to the Parent's account. Below is a description**

## **of the basic features of the page.**

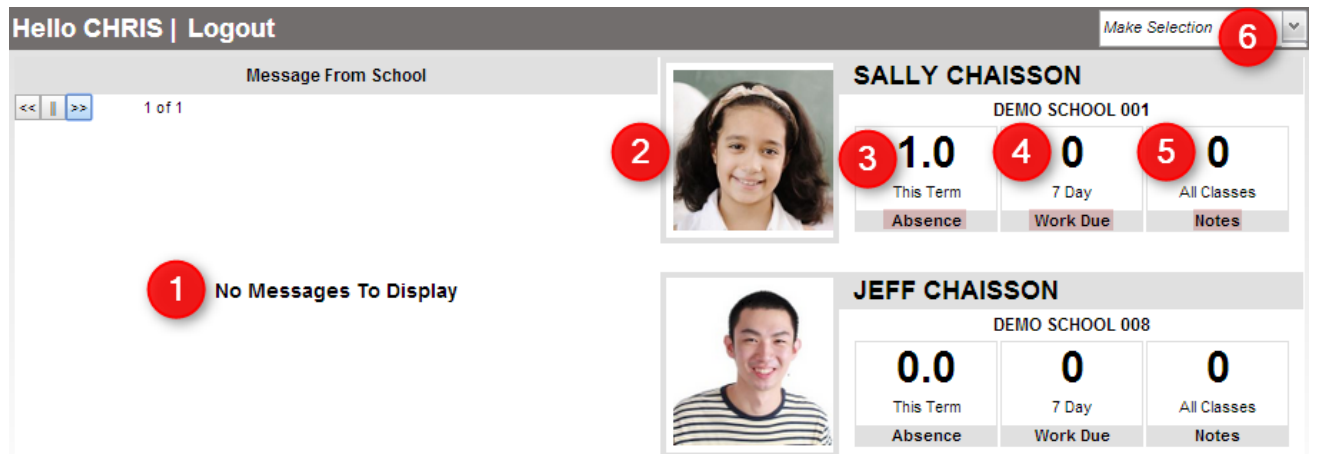

- 1. After logging in to the Student Progress Center, you will see messages from the school or central office on the left, and your child(ren)'s summary information on the right.
- 2. To see details about a student, click on the picture placeholder (Pictures will be added as soon as possible).
- 3. Click on "Absence" count to see detailed information about the child's attendance.
- 4. Click on "Work Due" to see information about upcoming assignments or lessons.
- 5. Click on "Notes" to see any notes from teachers.
- 6. In the upper right hand corner, you will see a drop down arrow. The menu contains a list of children connected to your user name and password, and an option to **[Link](http://spc.edgear.net/wiki/spc/index.php?title=Link_Students)** other students to this account.

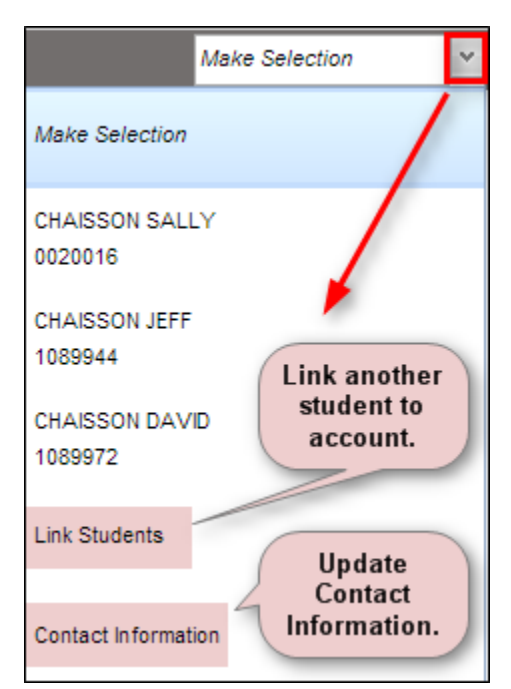

Grades

Below are directions that explain how to view a student's "Grades" information from the Student's Home Page.

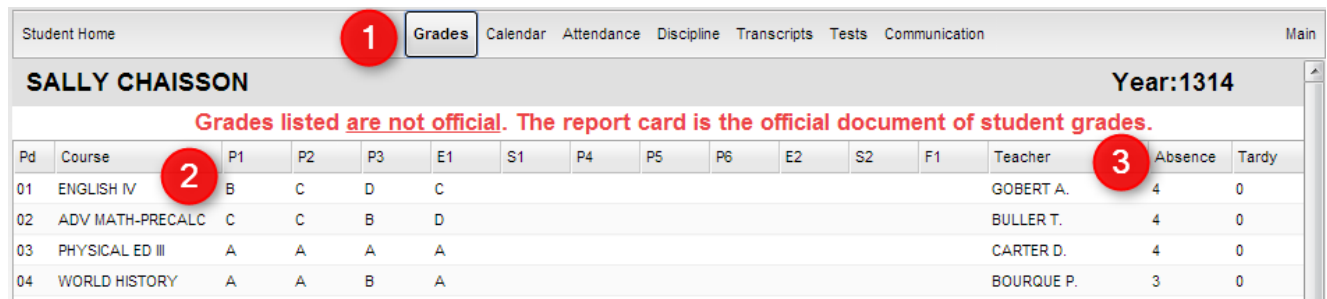

- 1. On the top of the Student Home page, click on "Grades" to view your child's marking period grades.
- 2. Your child's classes will be listed in class period order with the grades they've earned in each marking period.
- 3. At the end of each row is the number of absences and tardies per course.
- 4. At the bottom of the screen is a graph of your child's grades per course compared to the average grade in the same course for the district.
- 5. **To view assignment grades for a course, click on a marking period grade.**

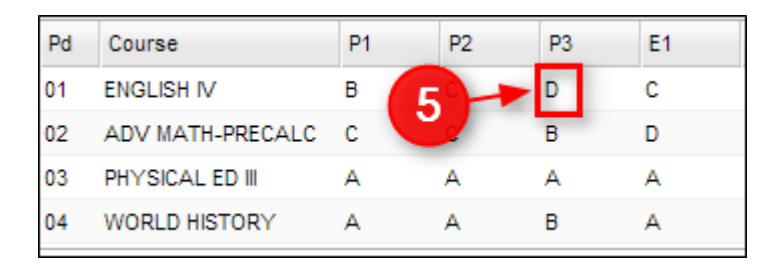

6. A listing of assignment grades will be displayed as shown below.

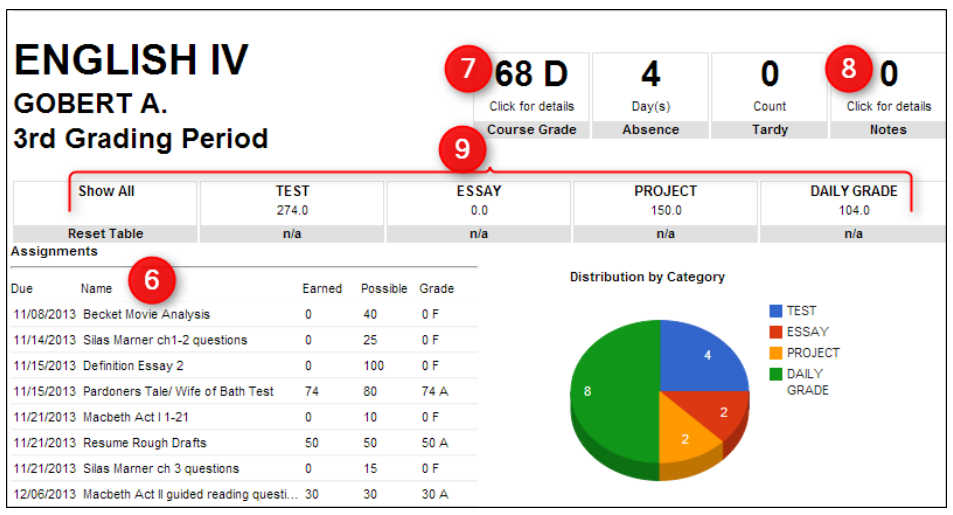

- 7. Click the "Course Grade" cell to see a report of how the grade average was calculated.
- 8. Click the "Notes" cell to see any notes from the Teacher.
- 9. If Categories are used, the user can click on the category name cell to see the assignments for that category. Clicking "Show All" will restore the view to all assignments.
- 10. To go back to the student's Grades page, click "Grades" in the top menu.

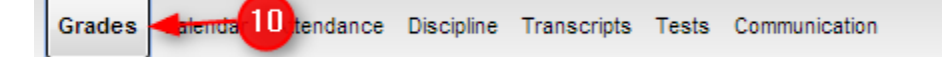